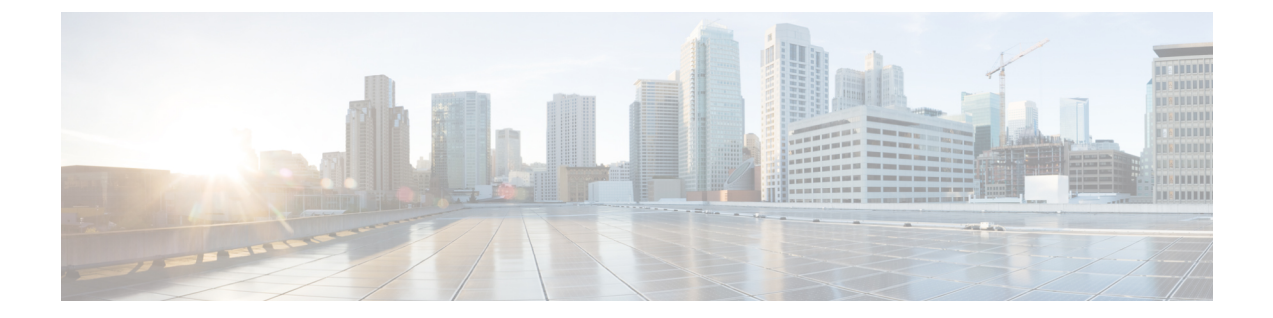

# **Cisco DNA Center 2.3.3.7** へのアップグレー ド

この章で説明されているアップグレード手順のいずれかを完了するには、関連するCisco DNA Center リリースのシステムパッケージの最新バージョンを知っている必要があります。最新 バージョンを確認するには、次の手順を実行します。

- **1.** [リリースノートのランディングページ](https://www.cisco.com/c/en/us/support/cloud-systems-management/dna-center/products-release-notes-list.html)から、該当する Cisco DNA Center リリースのリリー スノートを開きます。
- **2.** 「Updated Packages and Versions in Cisco DNA Center *release*」の表を参照し、リリースにリ ストされているシステムパッケージのバージョンをメモします。

#### Ú

- 次のアップグレード手順のいずれかを実行する前に、アップグレード前に準備が必要な Cisco ISE 要件について Cisco DNA Center 1.3.1.0 以降には Cisco ISE [が必要です](b_cisco_dna_center_upgrade_guide_chapter12.pdf#nameddest=unique_6) を参照して ください。 重要
	- デフォルトでは、制限付きシェル(基盤となるオペレーティングシステムとファイルシス テムへのアクセスを制限する)は、Cisco DNA Center 2.3.3 で有効になっています。一時的 にルートシェルにアクセスする場合は、『Cisco DNA Center Administrator Guide[https://www.cisco.com/c/en/us/support/cloud-systems-management/dna-center/](https://www.cisco.com/c/en/us/support/cloud-systems-management/dna-center/products-maintenance-guides-list.html) [products-maintenance-guides-list.html](https://www.cisco.com/c/en/us/support/cloud-systems-management/dna-center/products-maintenance-guides-list.html)』の「Disable Restricted Shell Temporarily」のセクショ ンで説明されている手順を実行します。
	- NIC ボンディングのセットアップ (2 ページ)
	- リリース 2.3.3.x からリリース 2.3.3.7 へのアップグレード (5 ページ)
	- リリース 2.3.2.x からリリース 2.3.3.7 へのアップグレード (7 ページ)
	- リリース 2.2.3.x からリリース 2.3.3.7 へのアップグレード (9 ページ)
	- リリース 2.2.2.x からリリース 2.3.3.7 へのアップグレード (10 ページ)
	- リリース 2.2.1.0 または 2.2.1.3 からリリース 2.3.3.7 へのアップグレード (12 ページ)
	- リリース 2.1.2.x からリリース 2.3.3.7 へのアップグレード (12 ページ)
	- リリース 2.1.1.0 または 2.1.1.3 からリリース 2.3.3.7 へのアップグレード (14 ページ)
- リリース 1.3.3.x からリリース 2.3.3.7 へのアップグレード (15 ページ)
- リリース 1.3.1.x からリリース 2.3.3.7 へのアップグレード (16 ページ)
- リリース 1.3.0.x からリリース 2.3.3.7 へのアップグレード (17 ページ)
- リリース 1.2.12.x からリリース 2.3.3.7 へのアップグレード (18 ページ)
- リリース 1.2.10.x からリリース 2.3.3.7 へのアップグレード (19 ページ)
- リリース 1.2.8 からリリース 2.3.3.7 へのアップグレード (20 ページ)
- リリース 1.2.6 からリリース 2.3.3.7 へのアップグレード (21 ページ)
- リリース 1.2.5 からリリース 2.3.3.7 へのアップグレード (22 ページ)
- リリース 1.2 1.2.4 からリリース 2.3.3.7 へのアップグレード (23 ページ)
- リリース 1.1.7 または 1.1.8 からリリース 2.3.3.7 へのアップグレード (24 ページ)

## **NIC** ボンディングのセットアップ

Cisco DNA Center 2.3.3.7 は、ネットワーク インターフェイス コントローラ (NIC) ボンディン グをサポートします。アプライアンスでこの機能を有効にして使用する場合は、次の手順を実 行します。

- **1.** 次の第 2 世代 Cisco DNA Center アプライアンスのいずれかがあることを確認します。
	- 44 コアアプライアンス:シスコ製品番号 DN2-HW-APL
	- 44 コア プロモーション アプライアンス:シスコ製品番号 DN2-HW-APL-U
	- 56 コアアプライアンス:シスコ製品番号 DN2-HW-APL-L
	- 56 コア プロモーション アプライアンス:シスコ製品番号 DN2-HW-APL-L-U
	- 112 コアアプライアンス:シスコ製品番号 DN2-HW-APL-XL
	- 112 コア プロモーション アプライアンス:シスコ製品番号 DN2-HW-APL-XL-U
- **2.** アプライアンスに接続するスイッチで、次の手順を実行します。
	- ダイナミック インターフェイス集約をサポートしていることを確認します。
	- スイッチで LACP を有効にし、次の設定を指定します。
		- LACPモード:[active]—アプライアンスに接続されているスイッチポートをアク ティブ ネゴシエーション ステートにします。これによりポートは LACP パケッ トを送信し、リモートポートとのネゴシエーションを開始します。
		- LACP レート:[fast] LACP がサポートされているインターフェイスに LACP 制 御パケットを送信する際のレートを変更します。デフォルトの 30 秒ごとではな く、1 秒ごとに制御パケットが送信されます。
- **3.** アプライアンスに固有の手順を実行します。

• 44 または 56 コアアプライアンスでの NIC ボンディングの有効化 (3 ページ)

• 112 コアアプライアンスでの NIC ボンディングの有効化 (5 ページ)

### **44** または **56** コアアプライアンスでの **NIC** ボンディングの有効化

44または56コアアプライアンスをCisco DNA Center 2.3.3.7にアップグレードする場合は、NIC ボンディングに関して次の 2 つのオプションを使用できます。

- アプライアンスでNICボンディングを有効にする場合は、NICボンディングを今すぐ有効 にする (3 ページ)で説明されている手順を実行します。このオプションの利点は、ダ ウンタイムが短縮されることです。
- NIC ボンディングの有効化について未定の場合は、NIC ボンディングを後で有効にする (4 ページ)のステップ 1 を実行します。将来のある時点で NIC ボンディングを有効に する場合は、ステップ 2 から始め、この手順の残りを実行します。

#### **NIC** ボンディングを今すぐ有効にする

手順

- ステップ **1** Cisco IMC 4.1(3d) にアップグレードします。
- ステップ **2** アプライアンスの Intel X710-DA4 NIC を有効にします。

「Enable NIC on an Upgraded [Appliance](https://www.cisco.com/c/en/us/td/docs/cloud-systems-management/network-automation-and-management/dna-center/2-2-1/install_guide/2ndGen/b_cisco_dna_center_install_guide_2_2_1_2ndGen/m_prepare_the_appliance_for_configuration_2_2_1_2ndgen.html#Cisco_Task_in_List_GUI.dita_073b18ea-5c67-41a2-a2c7-e4d612dfd5eb)」で説明されている手順を実行します。

- ステップ **3** 現在のリリースに固有の手順を実行して、Cisco DNA Center 2.3.3.7 にアップグレードします。
	- リリース 2.1.2.x からリリース 2.3.3.7 へのアップグレード (12 ページ)
	- リリース 2.1.1.0 または 2.1.1.3 からリリース 2.3.3.7 へのアップグレード (14 ページ)
- ステップ **4** 設定と使用のために、アプライアンスの Intel X710-DA4 NIC にあるインターフェイスを有効に します。

「Reconfigure the Appliance Using the [Configuration](https://www.cisco.com/c/en/us/td/docs/cloud-systems-management/network-automation-and-management/dna-center/2-2-1/install_guide/2ndGen/b_cisco_dna_center_install_guide_2_2_1_2ndGen/m_troubleshoot_deployment_2_2_1_2ndgen.html#task_c3x_ycw_sfb) Wizard」で説明されている手順を実行しま す。

次の点に注意してください。

• ウィザードの完了時に入力する必要がある情報は、[User Account Settings] 画面の maglev ユーザーの Linux パスワードだけです。[Next] を選択して、各種ウィザード画面をスキッ プします。

ウィザードを完了すると、アプライアンスのインターフェイスのプライマリインスタンス とセカンダリインスタンスが適切にボンディングされます。

• デフォルトでは、NICボンディングを有効にすると、アプライアンスのインターフェイス はアクティブ バックアップ モードに設定されます。必要に応じて、企業およびクラスタ

内インターフェイスのLACPモードを設定できます。インターネットおよび管理インター フェイスは、このモードをサポートしていません。

アクティブバックアップおよび LACP モードの説明は、「NIC Bonding [Overview](https://www.cisco.com/c/en/us/td/docs/cloud-systems-management/network-automation-and-management/dna-center/2-2-1/install_guide/2ndGen/b_cisco_dna_center_install_guide_2_2_1_2ndGen/m_prepare_the_appliance_for_configuration_2_2_1_2ndgen.html#Cisco_Concept.dita_80973d2b-2625-445a-b1d5-7474c40e40f3)」を参照 してください。

#### **NIC** ボンディングを後で有効にする

#### 手順

ステップ **1** 現在のリリースに固有の手順を実行して、Cisco DNA Center 2.3.3.7 にアップグレードします。

- リリース 2.1.2.x からリリース 2.3.3.7 へのアップグレード (12 ページ)
- リリース 2.1.1.0 または 2.1.1.3 からリリース 2.3.3.7 へのアップグレード (14 ページ)
- ステップ **2** Cisco IMC 4.1(3d) にアップグレードします。
- ステップ **3** アプライアンスの Intel X710-DA4 NIC を有効にします。

「Enable NIC on an Upgraded [Appliance](https://www.cisco.com/c/en/us/td/docs/cloud-systems-management/network-automation-and-management/dna-center/2-2-1/install_guide/2ndGen/b_cisco_dna_center_install_guide_2_2_1_2ndGen/m_prepare_the_appliance_for_configuration_2_2_1_2ndgen.html#Cisco_Task_in_List_GUI.dita_073b18ea-5c67-41a2-a2c7-e4d612dfd5eb)」で説明されている手順を実行します。

- ステップ **4** [アプライアンスの電源を再投入します](https://www.cisco.com/c/en/us/td/docs/cloud-systems-management/network-automation-and-management/dna-center/2-3-3/install_guide/2ndgen/b_cisco_dna_center_install_guide_2_3_3_2ndGen/m_troubleshoot_deployment_2_3_3_2ndgen.html#Cisco_Concept.dita_d22ea6c0-06b2-4c29-b014-8c47f334069a)。
- ステップ **5** 設定と使用のために、アプライアンスの Intel X710-DA4 NIC にあるインターフェイスを有効に します。

「Reconfigure the Appliance Using the [Configuration](https://www.cisco.com/c/en/us/td/docs/cloud-systems-management/network-automation-and-management/dna-center/2-2-1/install_guide/2ndGen/b_cisco_dna_center_install_guide_2_2_1_2ndGen/m_troubleshoot_deployment_2_2_1_2ndgen.html#task_c3x_ycw_sfb) Wizard」で説明されている手順を実行しま す。

次の点に注意してください。

• ウィザードの完了時に入力する必要がある情報は、[User Account Settings] 画面の maglev ユーザーの Linux パスワードだけです。[Next] を選択して、各種ウィザード画面をスキッ プします。

ウィザードを完了すると、アプライアンスのインターフェイスのプライマリインスタンス とセカンダリインスタンスが適切にボンディングされます。

• デフォルトでは、NICボンディングを有効にすると、アプライアンスのインターフェイス はアクティブ バックアップ モードに設定されます。必要に応じて、企業およびクラスタ 内インターフェイスのLACPモードを設定できます。インターネットおよび管理インター フェイスは、このモードをサポートしていません。

アクティブバックアップおよび LACP モードの説明は、「NIC Bonding [Overview](https://www.cisco.com/c/en/us/td/docs/cloud-systems-management/network-automation-and-management/dna-center/2-2-1/install_guide/2ndGen/b_cisco_dna_center_install_guide_2_2_1_2ndGen/m_prepare_the_appliance_for_configuration_2_2_1_2ndgen.html#Cisco_Concept.dita_80973d2b-2625-445a-b1d5-7474c40e40f3)」を参照 してください。

### **112** コアアプライアンスでの **NIC** ボンディングの有効化

#### 手順

ステップ **1** 現在のリリースに固有の手順を実行して、Cisco DNA Center 2.3.3.7 にアップグレードします。

- リリース 2.1.2.x からリリース 2.3.3.7 へのアップグレード (12 ページ)
- リリース 2.1.1.0 または 2.1.1.3 からリリース 2.3.3.7 へのアップグレード (14 ページ)
- ステップ **2** Cisco IMC 4.1(3d) にアップグレードします。
- ステップ **3** アプライアンスの Intel X710-DA4 NIC を有効にします。

「Enable NIC on an Upgraded [Appliance](https://www.cisco.com/c/en/us/td/docs/cloud-systems-management/network-automation-and-management/dna-center/2-2-1/install_guide/2ndGen/b_cisco_dna_center_install_guide_2_2_1_2ndGen/m_prepare_the_appliance_for_configuration_2_2_1_2ndgen.html#Cisco_Task_in_List_GUI.dita_073b18ea-5c67-41a2-a2c7-e4d612dfd5eb)」で説明されている手順を実行します。

- ステップ **4** [アプライアンスの電源を再投入します](https://www.cisco.com/c/en/us/td/docs/cloud-systems-management/network-automation-and-management/dna-center/2-3-3/install_guide/2ndgen/b_cisco_dna_center_install_guide_2_3_3_2ndGen/m_troubleshoot_deployment_2_3_3_2ndgen.html#Cisco_Concept.dita_d22ea6c0-06b2-4c29-b014-8c47f334069a)。
- ステップ **5** 設定と使用のために、アプライアンスの Intel X710-DA4 NIC にあるインターフェイスを有効に します。

「Reconfigure the Appliance Using the [Configuration](https://www.cisco.com/c/en/us/td/docs/cloud-systems-management/network-automation-and-management/dna-center/2-2-1/install_guide/2ndGen/b_cisco_dna_center_install_guide_2_2_1_2ndGen/m_troubleshoot_deployment_2_2_1_2ndgen.html#task_c3x_ycw_sfb) Wizard」で説明されている手順を実行しま す。

次の点に注意してください。

• ウィザードの完了時に入力する必要がある情報は、[User Account Settings] 画面の maglev ユーザーの Linux パスワードだけです。[Next] を選択して、各種ウィザード画面をスキッ プします。

ウィザードを完了すると、アプライアンスのインターフェイスのプライマリインスタンス とセカンダリインスタンスが適切にボンディングされます。

• デフォルトでは、NICボンディングを有効にすると、アプライアンスのインターフェイス はアクティブ バックアップ モードに設定されます。必要に応じて、企業およびクラスタ 内インターフェイスのLACPモードを設定できます。インターネットおよび管理インター フェイスは、このモードをサポートしていません。

アクティブバックアップおよび LACP モードの説明は、「NIC Bonding [Overview](https://www.cisco.com/c/en/us/td/docs/cloud-systems-management/network-automation-and-management/dna-center/2-2-1/install_guide/2ndGen/b_cisco_dna_center_install_guide_2_2_1_2ndGen/m_prepare_the_appliance_for_configuration_2_2_1_2ndgen.html#Cisco_Concept.dita_80973d2b-2625-445a-b1d5-7474c40e40f3)」を参照 してください。

## リリース **2.3.3.x** からリリース **2.3.3.7** へのアップグレード

アップグレードプロセスは以前のリリースで使用されていたプロセスとは異なります。新しい [Software Management] ページに移動して、アップグレードを開始し、適切な Cisco DNA Center アプリケーション パッケージをインストールします。

この手順を完了して、次のいずれかのバージョンから Cisco DNA Center 2.3.3.7 に直接アップグ レードできます。

- $2.3.3.0$
- 2.3.3.1
- 2.3.3.3
- 2.3.3.4
- $2.3.3.5$
- 2.3.3.6

アップグレードした後、以前のリリースに戻すことはできません。

#### 手順

- ステップ **1** メニューアイコン( )をクリックして、**[System]** > **[Software Management]** の順に選択しま す。
- ステップ2 次を確認します。
	- [Installed Version]フィールドは、アプライアンスに現在インストールされているCisco DNA Center のバージョンを示します。
	- [Software Management] ウィンドウに、Cisco DNA Center 2.3.3.7.72328 が使用可能であるこ とが表示されます。
- ステップ **3** 次のいずれかを実行します。
	- 2.3.3.7 にアップグレードする場合は、手順 4 に進みます。
	- 2.3.3.7 以外の 2.3.3.x バージョンにアップグレードする場合は、次の手順を実行します。
		- **1.** [Click here] リンクをクリックします。

[Choose your target release version] ダイアログ ボックスが開きます。

- **2.** アップグレード先のバージョンのラジオボタンをクリックし、[Select]をクリックしま す。
- **3.** ステップ 4 に進みます。
- ステップ **4** [Download now] をクリックします。
- ステップ **5** Cisco DNA Center の事前チェック完了後、[Download] をクリックします。
- ステップ **6** (オプション)[More details]リンクをクリックして、ダウンロード中のパッケージを一覧表示 するスライドインペインを開き、進捗状況を表示します。
- ステップ **7** パッケージのダウンロード完了後、[Install now] をクリックします。
- ステップ **8** Cisco DNA Center の事前チェック完了後、[Install] をクリックします。
- ステップ **9** (オプション)[More details]リンクをクリックして、インストール中のアプリケーションパッ ケージを一覧表示するスライドインペインを開き、進捗状況を表示します。
- ステップ **10** [Currently Installed Applications] リンクをクリックし、各アプリケーションが更新されたことを 確認します。
	- アップグレードした Cisco DNA Center リリース向けのダウンロード可能な新しい パッケージまたはオプションのパッケージは、[SoftwareManagement]ページの下部 に表示されます。ダウンロードするパッケージを選択します。 (注)

### リリース **2.3.2.x** からリリース **2.3.3.7** へのアップグレード

アップグレードプロセスは以前のリリースで使用されていたプロセスとは異なります。新しい [Software Management] ページに移動して、アップグレードを開始し、適切な Cisco DNA Center アプリケーション パッケージをインストールします。

この手順を完了して、2.3.2.1 または 2.3.2.3 から Cisco DNA Center 2.3.3.7 に直接アップグレー ドできます。

2.3.3.7 にアップグレードした後、以前のリリースに戻すことはできません。

#### 手順

- ステップ **1** アップグレードのためにシステムを準備します。
	- この手順は、2.3.2.1からアップグレードする場合にのみ有効です。2.3.2.3からアッ プグレードする場合は、この手順のステップ 2 から始めてください。 重要
	- a) 次の URL から CSCwb00526.sh.zip のローカルコピーをダウンロードします。 <https://software.cisco.com/download/specialrelease/46a2ecbbe1219e5184d0094771637b2a>
	- b) zip ファイルを解凍します。
	- c) CSCwb00526.sh ファイルを Cisco DNA Center クラスタにコピーします。**ssh maglev@***cluster's-IP-address***:/data/tmp**
	- d) 制限付きシェルを有効にしている場合は、次のコマンドを実行して完全なシェルアクセス を取得します。

\_shell

e) 次のコマンドを実行します。

• **sudo chmod 777 CSCwb00526.sh**

- **sudo bash CSCwb00526.sh**
- f) カタログサービスが実行されていることを確認します。**magctl appstackstatus| grepcatalogs** 出力は次の例のようになります。

\$ magctl appstack status | grep catalogs maglev-system catalogserver 1/1 Running

- ステップ **2** メニューアイコン( )をクリックして、**[System]** > **[Software Management]** の順に選択しま す。
- ステップ **3** 次を確認します。
	- [Installed Version]フィールドは、アプライアンスに現在インストールされているCisco DNA Center のバージョンを示します。
	- [Software Management] ウィンドウに、Cisco DNA Center 2.3.3.7.72328 が使用可能であるこ とが表示されます。
- ステップ **4** 次のいずれかを実行します。
	- 2.3.3.7 にアップグレードする場合は、手順 5 に進みます。
	- 2.3.3.7 以外の 2.3.3.x バージョンにアップグレードする場合は、次の手順を実行します。
		- **1.** [Click here] リンクをクリックします。

[Choose your target release version] ダイアログ ボックスが開きます。

- **2.** アップグレード先のバージョンのラジオボタンをクリックし、[Select]をクリックしま す。
- **3.** ステップ 5 に進みます。
- ステップ **5** [Download now] をクリックします。
- ステップ **6** Cisco DNA Center の事前チェック完了後、[Download] をクリックします。
- ステップ **7** (オプション)[More details]リンクをクリックして、ダウンロード中のパッケージを一覧表示 するスライドインペインを開き、進捗状況を表示します。
- ステップ **8** パッケージのダウンロード完了後、[Install now] をクリックします。
- ステップ **9** Cisco DNA Center の事前チェック完了後、[Install] をクリックします。
- ステップ **10** (オプション)[More details]リンクをクリックして、インストール中のアプリケーションパッ ケージを一覧表示するスライドインペインを開き、進捗状況を表示します。
- ステップ **11** [Currently Installed Applications] リンクをクリックし、各アプリケーションが更新されたことを 確認します。
	- アップグレードした Cisco DNA Center リリース向けのダウンロード可能な新しい パッケージまたはオプションのパッケージは、[SoftwareManagement]ページの下部 に表示されます。ダウンロードするパッケージを選択します。 (注)

### リリース **2.2.3.x** からリリース **2.3.3.7** へのアップグレード

Cisco DNA Center 2.3.3.7 の [Software Updates] ページが変更されました。そのため、アップグ レードプロセスは以前のリリースで使用されていたプロセスとは異なります。以前と同様に、 [Software Updates] ページからアップグレードを開始します。更新の完了後、新しい [Software Management] ページに移動し、Cisco DNA Center 2.3.3.7 アプリケーションパッケージをインス トールします。

この手順を完了して、Cisco DNA Center の次のリリースから 2.3.3.7 に直接アップグレードでき ます。

- $2.2.3.0$
- 2.2.3.3
- $2.2.3.4$
- 2.2.3.5
- $2.2.3.6$

2.3.3.7 にアップグレードした後、以前のリリースに戻すことはできません。

#### 手順

ステップ **1** メニューアイコン( )をクリックして、**[System]** > **[Software Updates]**。

[**Cisco DNA Center 2.3.3.7 is Here!**] バナーが、[Switch Now] ボタンと共にページ上部に表示さ れます。[Switch Now] には、更新可能なシステムとアプリケーションパッケージが表示されま す。

- ステップ **2** [Switch Now] をクリックします。
- ステップ **3** プロンプトで [OK] をクリックして、アップグレードに進みます。

進捗バーが終了し、更新されたシステムのバージョンとバナーが表示されるまで約 90 秒待機 します。更新されたシステムのバージョンとバナーが表示されない場合は、ページを数回読み 込み直します。

- ステップ4 [Software Updates] ページにシステム更新 (バージョン 1.7.858) が表示されます。[更新 (Update)] をクリックします。
- ステップ **5** システム更新の完了後、Cisco DNA Center 2.3.3.7 アプリケーションパッケージをインストール します
	- a) メニューアイコン ( = ) をクリックして、[System] > [Software Management] の順に選択 します。
	- b) [Software Management] ウィンドウに、Cisco DNA Center 2.3.3.7.72328 が使用可能であるこ とが表示されます。[Download now] をクリックします。
	- c) Cisco DNA Center の事前チェック完了後、[Download] をクリックします。
- d) (オプション)[More details] リンクをクリックして、ダウンロード中のアプリケーション パッケージを一覧表示するスライドインペインを開き、進捗状況を表示します。
- e) パッケージのダウンロード完了後、[Install now] をクリックします。
- f) Cisco DNA Center の事前チェック完了後、[Install] をクリックします。
- g) (オプション)[More details] リンクをクリックして、インストール中のアプリケーション パッケージを一覧表示するスライドインペインを開き、進捗状況を表示します。
- h) [Currently Installed Applications] リンクをクリックし、各アプリケーションが更新されたこ とを確認します。
- アップグレードした Cisco DNA Center リリース向けのダウンロード可能な新しい パッケージまたはオプションのパッケージは、[SoftwareManagement]ページの下部 に表示されます。ダウンロードするパッケージを選択します。 (注)

### リリース **2.2.2.x** からリリース **2.3.3.7** へのアップグレード

Cisco DNA Center 2.3.3.7 の [Software Updates] ページが変更されました。そのため、アップグ レードプロセスは以前のリリースで使用されていたプロセスとは異なります。以前と同様に、 [Software Updates] ページからアップグレードを開始します。更新の完了後、新しい [Software Management] ページに移動し、Cisco DNA Center 2.3.3.7 アプリケーションパッケージをインス トールします。

この手順を完了して、Cisco DNA Center の次のリリースから 2.3.3.7 に直接アップグレードでき ます。

- $2.2.2.0$
- $2.2.2.1$
- 2.2.2.3
- 2.2.2.4
- $2.2.2.5$
- 2.2.2.6
- 
- 2.2.2.8
- 2.2.2.9

2.3.3.7 にアップグレードした後、以前のリリースに戻すことはできません。

#### 手順

ステップ **1** メニューアイコン( )をクリックして、**[System]** > **[Software Updates]**。

[Cisco DNA Center 2.2.3.6 is Here!] バナーが、[Switch Now] ボタンと共にページ上部に表示され ます。[Switch Now] には、更新可能なシステムとアプリケーションパッケージが表示されま す。

- ステップ **2** [Switch Now] をクリックします。
- ステップ **3** プロンプトで [OK] をクリックして、アップグレードに進みます。

進捗バーが終了し、更新されたシステムのバージョンとバナーが表示されるまで約 90 秒待機 します。更新されたシステムのバージョンとバナーが表示されない場合は、ページを数回読み 込み直します。

[**Cisco DNA Center 2.3.3.7 is Here!**] バナーが、[Switch Now] ボタンと共にページ上部に表示さ れます。[Switch Now] には、更新可能なシステムとアプリケーションパッケージが表示されま す。

ステップ **4** プロンプトで [OK] をクリックして、アップグレードに進みます。

進捗バーが終了し、更新されたシステムのバージョンとバナーが表示されるまで約 90 秒待機 します。更新されたシステムのバージョンとバナーが表示されない場合は、ページを数回読み 込み直します。

- **ステップ5 [Software Updates] ページにシステム更新 (バージョン 1.7.858) が表示されます。[更新** (Update)] をクリックします。
- ステップ **6** システム更新の完了後、Cisco DNA Center 2.3.3.7 アプリケーションパッケージをインストール します
	- a) メニューアイコン ( = ) をクリックして、[System] > [Software Management] の順に選択 します。
	- b) [Software Management] ウィンドウに、Cisco DNA Center 2.3.3.7.72328 が使用可能であるこ とが表示されます。[Download now] をクリックします。
	- c) Cisco DNA Center の事前チェック完了後、[Download] をクリックします。
	- d) (オプション)[More details] リンクをクリックして、ダウンロード中のアプリケーション パッケージを一覧表示するスライドインペインを開き、進捗状況を表示します。
	- e) パッケージのダウンロード完了後、[Install now] をクリックします。
	- f) Cisco DNA Center の事前チェック完了後、[Install] をクリックします。
	- g) (オプション)[More details] リンクをクリックして、インストール中のアプリケーション パッケージを一覧表示するスライドインペインを開き、進捗状況を表示します。
	- h) [Currently Installed Applications] リンクをクリックし、各アプリケーションが更新されたこ とを確認します。
		- アップグレードした Cisco DNA Center リリース向けのダウンロード可能な新し いパッケージまたはオプションのパッケージは、[Software Management] ページ の下部に表示されます。ダウンロードするパッケージを選択します。 (注)

# リリース**2.2.1.0**または**2.2.1.3**からリリース**2.3.3.7**へのアッ プグレード

2.2.1.0 または 2.2.1.3 から Cisco DNA Center 2.3.3.7 に直接アップグレードすることはできませ ん。最初に 2.2.2.9 にアップグレードする必要があります。そこから、2.3.3.7 に直接アップグ レードできます。

2.3.3.7 にアップグレードした後、以前のリリースに戻すことはできません。

#### 手順

ステップ **1** メニューアイコン( )をクリックして、**[System]** > **[Software Updates]**。

[Cisco DNA Center 2.2.3.7 is Here!] バナーが、[Switch Now] ボタンと共にページ上部に表示され ます。[Switch Now] には、更新可能なシステムとアプリケーションパッケージが表示されま す。

- ステップ **2** [Switch Now] をクリックします。
- ステップ **3** プロンプトで [OK] をクリックして、アップグレードに進みます。

進捗バーが終了し、更新されたシステムのバージョンとバナーが表示されるまで約 90 秒待機 します。更新されたシステムのバージョンとバナーが表示されない場合は、ページを数回読み 込み直します。

- ステップ **4** [Software Updates] ページにシステム更新が表示されます。[Update] をクリックします。
- ステップ **5** システムの更新が完了したら、[Application Updates] フィールドの上部にある [Download All] を クリックします。 パッケージのダウンロードが開始されます。
- ステップ **6** パッケージをダウンロードしたら、[Application Updates] フィールドの上部にある [Update All] をクリックします。 パッケージの更新が開始されます。
- ステップ **7** [Installed Apps] ページで各アプリケーションのバージョンを確認して、アプリケーションがす べて更新されていることを確認します。
- ステップ **8** 2.3.3.7 へのアップグレードが完了したら、リリース 2.2.3.x からリリース 2.3.3.7 へのアップグ レード (9 ページ) を参照してください。

# リリース **2.1.2.x** からリリース **2.3.3.7** へのアップグレード

次の Cisco DNA Center リリースから 2.3.3.7 に直接アップグレードすることはできません。

 $\cdot$  2.1.2.0

- 2.1.2.3
- 2.1.2.4
- $\cdot$  2.1.2.5
- 2.1.2.6
- $\cdot$  2.1.2.7
- $\cdot$  2.1.2.8

最初に2.2.2.9にアップグレードする必要があります。そこから、2.3.3.7に直接アップグレード できます。

2.3.3.7 にアップグレードした後、以前のリリースに戻すことはできません。

手順

ステップ **1** メニューアイコン( )をクリックして、**[System]** > **[Software Updates]**。

[Cisco DNA Center 2.2.2.9 is Here!] バナーが、[Switch Now] ボタンと共にページ上部に表示され ます。[Switch Now] には、更新可能なシステムとアプリケーションパッケージが表示されま す。

- ステップ **2** [Switch Now] をクリックします。
- ステップ **3** プロンプトで [OK] をクリックして、アップグレードに進みます。

進捗バーが終了し、更新されたシステムのバージョンとバナーが表示されるまで約 90 秒待機 します。更新されたシステムのバージョンとバナーが表示されない場合は、ページを数回読み 込み直します。

- ステップ **4** [Software Updates] ページにシステム更新が表示されます。[Update] をクリックします。
- ステップ **5** システムの更新が完了したら、[Application Updates] フィールドの上部にある [Download All] を クリックします。 パッケージのダウンロードが開始されます。
- ステップ **6** パッケージをダウンロードしたら、[Application Updates] フィールドの上部にある [Update All] をクリックします。 パッケージの更新が開始されます。
- ステップ **7** [Installed Apps] ページで各アプリケーションのバージョンを確認して、アプリケーションがす べて更新されていることを確認します。
- ステップ **8** 2.2.2.9 へのアップグレードが完了したら、リリース 2.2.2.x からリリース 2.3.3.7 へのアップグ レード (10 ページ)を参照してください。

# リリース**2.1.1.0**または**2.1.1.3**からリリース**2.3.3.7**へのアッ プグレード

Cisco DNA Center 2.1.1.0 または 2.1.1.3 から 2.3.3.7 に直接アップグレードすることはできませ ん。最初に 2.1.2.8 にアップグレードし、次に 2.2.2.9 にアップグレードする必要があります。 そこから、2.3.3.7 に直接アップグレードできます。

2.3.3.7 にアップグレードした後、以前のリリースに戻すことはできません。

#### 手順

ステップ **1** 現在インストールしているCisco DNA Centerリリースに応じて、次のいずれかを実行します。

#### **Cisco DNA Center 2.1.1.3**

Cisco DNA Center UI パッケージの最新のホットフィックスである、**platform-ui:1.5.0.55** をダウ ンロードして更新します。

#### **Cisco DNA Center 2.1.1.0**

- a) Cisco DNA Center クラスタ IP アドレスへの SSH
- b) 次のコマンドを入力します。
	- **maglev catalog package pull platform-ui:1.5.0.555**
	- **maglev package upgrade platform-ui:1.5.0.555**
- 手順2を完了していることを確認してください。それ以外の場合、アップグレード バナーは黒い帯として表示され、そのテキストは判読できません。 重要
- ステップ **2** メニューアイコン( )をクリックして、**[System]** > **[Software Updates]**。

[Cisco DNA Center 2.1.2.8 is Here!] バナーが、[Switch Now] ボタンと共にページ上部に表示され ます。[Switch Now] には、更新可能なシステムとアプリケーションパッケージが表示されま す。

- ステップ **3** [Switch Now] をクリックします。
- ステップ **4** プロンプトで [OK] をクリックして、アップグレードに進みます。

進捗バーが終了し、更新されたシステムのバージョンとバナーが表示されるまで約 90 秒待機 します。更新されたシステムのバージョンとバナーが表示されない場合は、ページを数回読み 込み直します。

- ステップ **5** [Software Updates] ページにシステム更新が表示されます。[Update] をクリックします。
- ステップ **6** システムの更新が完了したら、[Application Updates] フィールドの上部にある [Download All] を クリックします。 パッケージのダウンロードが開始されます。
- ステップ **7** パッケージをダウンロードしたら、[Application Updates] フィールドの上部にある [Update All] をクリックします。 パッケージの更新が開始されます。
- ステップ **8** [Installed Apps] ページで各アプリケーションのバージョンを確認して、アプリケーションがす べて更新されていることを確認します。
- ステップ **9** 2.1.2.8 へのアップグレードが完了したら、リリース 2.1.2.x からリリース 2.3.3.7 へのアップグ レード (12 ページ)を参照してください。

### リリース **1.3.3.x** からリリース **2.3.3.7** へのアップグレード

次の Cisco DNA Center リリースから 2.3.3.7 に直接アップグレードすることはできません。

- 1.3.3.0
- 1.3.3.1
- 1.3.3.3
- 1.3.3.4
- 1.3.3.5
- 1.3.3.6
- 1.3.3.7
- 1.3.3.8
- 1.3.3.9

最初に 2.1.2.8 にアップグレードし、次に 2.2.2.9 にアップグレードする必要があります。そこ から、2.3.3.7 に直接アップグレードできます。

2.3.3.7 にアップグレードした後、以前のリリースに戻すことはできません。

#### 手順

ステップ **1** Cisco DNA Centerのホームページで、 > **[System Settings]** > **[Software Updates]**を選択します。

[Cisco DNA Center 2.1.2.8 is Here!] バナーが、[Switch Now] ボタンと共にページ上部に表示され ます。[Switch Now] には、更新可能なシステムとアプリケーションパッケージが表示されま す。

- ステップ **2** [Switch Now] をクリックします。
- ステップ **3** プロンプトで [OK] をクリックして、アップグレードに進みます。

進捗バーが終了し、更新されたシステムのバージョンとバナーが表示されるまで約 90 秒待機 します。更新されたシステムのバージョンとバナーが表示されない場合は、ページを数回読み 込み直します。

- ステップ **4** [Software Updates] ページにシステム更新が表示されます。[Update] をクリックします。
- ステップ **5** システムの更新が完了したら、[Application Updates] フィールドの上部にある [Download All] を クリックします。 パッケージのダウンロードが開始されます。
- ステップ **6** パッケージをダウンロードしたら、[Application Updates] フィールドの上部にある [Update All] をクリックします。 パッケージの更新が開始されます。
- ステップ **7** [Installed Apps] ページで各アプリケーションのバージョンを確認して、アプリケーションがす べて更新されていることを確認します。
- ステップ **8** 2.1.2.8 へのアップグレードが完了したら、リリース 2.1.2.x からリリース 2.3.3.7 へのアップグ レード (12 ページ)を参照してください。

### リリース **1.3.1.x** からリリース **2.3.3.7** へのアップグレード

次の Cisco DNA Center リリースから 2.3.3.7 に直接アップグレードすることはできません。

- 1.3.1.0
- 1.3.1.1
- 1.3.1.2
- 1.3.1.3
- 1.3.1.4
- 1.3.1.5
- 1.3.1.6
- 1.3.1.7

最初に 1.3.3.9 にアップグレードし、次に 2.1.2.8 にアップグレードしてから、2.2.2.9 にアップ グレードする必要があります。そこから、2.3.3.7 に直接アップグレードできます。

2.3.3.7 にアップグレードした後、以前のリリースに戻すことはできません。

#### 手順

ステップ **1** Cisco DNA Centerのホームページで、 > **[System Settings]** > **[Software Updates]**を選択します。

[Cisco DNA Center 1.3.3.9 is Here!] バナーが、[Switch Now] ボタンと共にページ上部に表示され ます。[Switch Now] には、更新可能なシステムとアプリケーションパッケージが表示されま す。

- ステップ **2** [Switch Now] をクリックします。
- ステップ **3** プロンプトで [OK] をクリックして、アップグレードに進みます。

進捗バーが終了し、更新されたシステムのバージョンとバナーが表示されるまで約 90 秒待機 します。更新されたシステムのバージョンとバナーが表示されない場合は、ページを数回読み 込み直します。

- ステップ **4** [Software Updates] ページにシステム更新が表示されます。[Update] をクリックします。
- ステップ **5** システムの更新が完了したら、[Application Updates] フィールドの上部にある [Download All] を クリックします。 パッケージのダウンロードが開始されます。
- ステップ **6** パッケージをダウンロードしたら、[Application Updates] フィールドの上部にある [Update All] をクリックします。 パッケージの更新が開始されます。
- ステップ **7** [Installed Apps] ページで各アプリケーションのバージョンを確認して、アプリケーションがす べて更新されていることを確認します。
- ステップ **8** 1.3.3.9 へのアップグレードが完了したら、リリース 1.3.3.x からリリース 2.3.3.7 へのアップグ レード (15ページ)を参照してください。

### リリース **1.3.0.x** からリリース **2.3.3.7** へのアップグレード

次のリリースから Cisco DNA Center 2.3.3.7 に直接アップグレードすることはできません。

- 1.3.0
- 1.3.0.2
- 1.3.0.3
- 1.3.0.4
- 1.3.0.5
- 1.3.0.6
- 1.3.0.7

最初に 1.3.3.9 にアップグレードし、次に 2.1.2.8 にアップグレードしてから、2.2.2.9 にアップ グレードする必要があります。そこから、2.3.3.7 に直接アップグレードできます。

ステップ **1** Cisco DNA Centerのホームページで、 > **[System Settings]** > **[Software Updates]**を選択します。

[Cisco DNA Center 1.3.1.7 is Here!] バナーが、[Switch Now] ボタンと共にページ上部に表示され ます。[Switch Now] には、更新可能なシステムとアプリケーションパッケージが表示されま す。

ステップ **2** バナーの [Switch Now] をクリックします。

ステップ **3** プロンプトで、[OK] をクリックして続行しますが、1.3.1.7 システムとアプリケーションパッ ケージのダウンロード、更新、およびインストールは行わないでください。

> 進捗バーが終了し、更新されたシステムのバージョンとバナーが表示されるまで約 90 秒待機 します。更新されたシステムのバージョンとバナーが表示されない場合は、ページを数回読み 込み直します。

- ステップ **4** [Cisco DNA Center 1.3.3.9 is Here!] バナーが表示されるので、バナーの [Switch Now] をクリック します。
- ステップ **5** プロンプトで [OK] をクリックして、アップグレードに進みます。

進捗バーが終了し、更新されたシステムのバージョンとバナーが表示されるまで約 90 秒待機 します。更新されたシステムのバージョンとバナーが表示されない場合は、ページを数回読み 込み直します。

- ステップ **6** [Software Updates] ページにシステム更新が表示されます。[Update] をクリックします。
- ステップ **7** システムの更新が完了したら、[Application Updates] フィールドの上部にある [Download All] を クリックします。 パッケージのダウンロードが開始されます。
- ステップ **8** パッケージをダウンロードしたら、[Application Updates] フィールドの上部にある [Update All] をクリックします。 パッケージの更新が開始されます。
- ステップ **9** [Installed Apps] ページで各アプリケーションのバージョンを確認して、アプリケーションがす べて更新されていることを確認します。
- ステップ **10** 1.3.3.9 へのアップグレードが完了したら、リリース 1.3.3.x からリリース 2.3.3.7 へのアップグ レード (15ページ) を参照してください。

### リリース**1.2.12.x**からリリース**2.3.3.7**へのアップグレード

Cisco DNA Center 1.2.12.x から 2.3.3.7 に直接アップグレードすることはできません。最初に 1.3.1.x、次に 1.3.3.x、2.1.2.8、2.2.2.9 の順にアップグレードする必要があります。そこから、 2.3.3.7 に直接アップグレードできます。

ステップ **1** Cisco DNA Centerのホームページで、 > **[System Settings]** > **[Software Updates]**を選択します。 [Cisco DNA Center1 3.0.7 is Here!] バナーが、[Switch Now] ボタンと共にページ上部に表示され

ます。[Switch Now] には、更新可能なシステムとアプリケーションパッケージが表示されま す。

ステップ **2** バナーの [Switch Now] をクリックします。

ステップ **3** プロンプトで、[OK] をクリックして続行しますが、1.3.0.7 システムとアプリケーションパッ ケージのダウンロード、更新、およびインストールは行わないでください。

> 進捗バーが終了し、更新されたシステムのバージョンとバナーが表示されるまで約 90 秒待機 します。更新されたシステムのバージョンとバナーが表示されない場合は、ページを数回読み 込み直します。

- ステップ **4** [Cisco DNA Center 1.3.1.7 is Here!] バナーが表示されるので、バナーの [Switch Now] をクリック します。
- ステップ **5** プロンプトで [OK] をクリックして、アップグレードに進みます。

進捗バーが終了し、更新されたシステムのバージョンとバナーが表示されるまで約 90 秒待機 します。更新されたシステムのバージョンとバナーが表示されない場合は、ページを数回読み 込み直します。

- ステップ **6** [Software Updates] ページにシステム更新が表示されます。[Update] をクリックします。
- ステップ **7** システムの更新が完了したら、[Application Updates] フィールドの上部にある [Download All] を クリックします。

パッケージのダウンロードが開始されます。

- ステップ **8** パッケージをダウンロードしたら、[Application Updates] フィールドの上部にある [Update All] をクリックします。 パッケージの更新が開始されます。
- ステップ **9** [Installed Apps] ページで各アプリケーションのバージョンを確認して、アプリケーションがす べて更新されていることを確認します。
- ステップ **10** 1.3.1.7 へのアップグレードが完了したら、リリース 1.3.1.x からリリース 2.3.3.7 へのアップグ レード (16 ページ) を参照してください。

### リリース**1.2.10.x**からリリース**2.3.3.7**へのアップグレード

Cisco DNA Center 1.2.10.x から 2.3.3.7 に直接アップグレードすることはできません。最初に 1.2.12.x、次に 1.3.1.x、1.3.3.x、2.1.2.8、2.2.2.9 の順にアップグレードする必要があります。そ こから、2.3.3.7 に直接アップグレードできます。

- ステップ **1** Cisco DNA Centerのホームページで、 > **[System Settings]** > **[Software Updates]**を選択します。
- ステップ **2** ページの上部に表示されるパッケージをダウンロード、更新、およびインストールします。

[Cisco DNA Center 1.2.12 is Here!] バナーが、[Switch Now] ボタンと共にページ上部に表示され ます。[Switch Now] には、更新可能なシステムとアプリケーションパッケージが表示されま す。

- ステップ **3** バナーの [Switch Now] をクリックします。
- ステップ **4** プロンプトで [OK] をクリックして、アップグレードに進みます。

進捗バーが終了し、更新されたシステムのバージョンとバナーが表示されるまで約 90 秒待機 します。更新されたシステムのバージョンとバナーが表示されない場合は、ページを数回読み 込み直します。

- ステップ **5** [Software Updates] ページにシステム更新が表示されます。[Update] をクリックします。
- ステップ **6** システムの更新が完了したら、[Application Updates] フィールドの上部にある [Download All] を クリックします。

パッケージのダウンロードが開始されます。

ステップ7 パッケージをダウンロードしたら、[Application Updates] フィールドの上部にある [Update All] をクリックします。

パッケージの更新が開始されます。

- Cisco TAC からの指示がない限り、個々のアプリケーションを更新しないでくださ い。 重要
- ステップ **8** [Installed Apps] ページで各アプリケーションのバージョンを確認して、アプリケーションがす べて更新されていることを確認します。
- ステップ **9** 1.2.12.x へのアップグレードが完了したら、リリース 1.2.12.x からリリース 2.3.3.7 へのアップ グレード (18 ページ) を参照してください。

## リリース **1.2.8** からリリース **2.3.3.7** へのアップグレード

Cisco DNA Center 1.2.8 から 2.3.3.7 に直接アップグレードすることはできません。最初に 1.2.10.x、次に 1.2.12.x、1.3.1.x、1.3.3.x、2.1.2.8、2.2.2.9 の順にアップグレードする必要があり ます。そこから、2.3.3.7 に直接アップグレードできます。

ステップ **1** Cisco DNA Centerのホームページで、 > **[System Settings]** > **[Software Updates]**を選択します。

[Cisco DNA Center 1.2.10 is Here!] バナーが、[Switch Now] ボタンと共にページ上部に表示され ます。[Switch Now] には、更新可能なシステムとアプリケーションパッケージが表示されま す。

- ステップ **2** バナーの [Switch Now] をクリックします。
- ステップ **3** プロンプトで [OK] をクリックして、アップグレードに進みます。

進捗バーが終了し、更新されたシステムのバージョンとバナーが表示されるまで約 90 秒待機 します。更新されたシステムのバージョンとバナーが表示されない場合は、ページを数回読み 込み直します。

手順のこの時点では、ページの上部に表示される [Cisco DNA Center1 .2.12 is Here!] バナーで [Switch Now] をクリックしないでください。

- ステップ **4** [Software Updates] ページにシステム更新が表示されます。[Update] をクリックします。
- ステップ **5** システムの更新が完了したら、[Application Updates] フィールドの上部にある [Download All] を クリックします。 パッケージのダウンロードが開始されます。
- ステップ **6** パッケージをダウンロードしたら、[Application Updates] フィールドの上部にある [Update All] をクリックします。 パッケージの更新が開始されます。

Cisco TAC からの指示がない限り、個々のアプリケーションを更新しないでください。

ステップ **7** 1.2.10.x へのアップグレードが完了したら、「リリース 1.2.10.x からリリース 2.3.3.7 へのアッ プグレード (19 ページ)」を参照してください。

### リリース **1.2.6** からリリース **2.3.3.7** へのアップグレード

Cisco DNA Center 1.2.6 から 2.3.3.7 に直接アップグレードすることはできません最初に 1.2.8、 1.2.10.x、次に 1.2.12.x、1.3.1.x、1.3.3.x、2.1.2.8、2.2.2.9 の順にアップグレードする必要があり ます。そこから、2.3.3.7 に直接アップグレードできます。

2.3.3.7 にアップグレードした後、以前のリリースに戻すことはできません。

#### 手順

ステップ **1** 次のいずれかを実行します。

• CiscoDNACenter1.2.6を新規にインストールした場合は、システム更新パッチ(1.1.0.659.1) を適用してから 1.2.8 にアップグレードする必要があります。Cisco DNA Center のホーム ページで、 > **[System Settings]** > **[Software Updates]** を選択します。

システム更新パッチの適用後に、[Cisco DNA Center 1.2.8 is Here!] バナーが、[Switch Now] ボタンと共にページ上部に表示されます。[Switch Now] には、更新可能なシステムとアプ リケーションパッケージが表示されます。[Switch Now] および [OK] をクリックします。

- Cisco DNA Center のリリースから 1.2.6(システム更新 1.1.0.659.1)にアップグレードした 場合は、[Cisco DNA Center 1.2.8 is Here!] バナーが表示されます。[Switch Now] および [OK] をクリックします。
- ステップ **2** プロンプトで [OK] をクリックして、アップグレードに進みます。

進捗バーが終了し、更新されたシステムのバージョンとバナーが表示されるまで約 90 秒待機 します。更新されたシステムのバージョンとバナーが表示されない場合は、ページを数回読み 込み直します。

手順のこの時点では、ページの上部に表示される [Cisco DNA Center 1.2.10 is Here!] バナーで [Switch Now] をクリックしないでください。

- ステップ **3** [Software Updates] ページにシステム更新が表示されます。[Update] をクリックします。
- ステップ **4** システムの更新が完了したら、[Application Updates] フィールドの上部にある [Download All] を クリックします。 パッケージのダウンロードが開始されます。
- ステップ **5** パッケージをダウンロードしたら、[Application Updates] フィールドの上部にある [Update All] をクリックします。 パッケージの更新が開始されます。

Cisco TAC からの指示がない限り、個々のアプリケーションを更新しないでください。

- ステップ **6** [Installed Apps] ページで各アプリケーションのバージョンを確認して、アプリケーションがす べて更新されていることを確認します。
- ステップ **7** 1.2.8 へのアップグレードが完了したら、「リリース 1.2.8 からリリース 2.3.3.7 へのアップグ レード (20 ページ)」を参照してください。

## リリース **1.2.5** からリリース **2.3.3.7** へのアップグレード

Cisco DNA Center 1.2.5 から 2.3.3.7 に直接アップグレードすることはできません最初に 1.2.6、 次に 1.2.8、1.2.10.x、1.2.12.x、1.3.1.x、1.3.3.x、2.1.2.8、2.2.2.9 の順にアップグレードする必要 があります。そこから、2.3.3.7 に直接アップグレードできます。

ステップ **1** Cisco DNA Centerのホームページで、 > **[System Settings]** > **[Software Updates]**を選択します。

[Cisco DNA Center 1.2.6 is Here!] バナーが、[Switch Now] ボタンと共にページ上部に表示されま す。[Switch Now] には、更新可能なシステムとアプリケーションパッケージが表示されます。

- ステップ **2** バナーの [Switch Now] をクリックします。
- ステップ **3** プロンプトで [OK] をクリックして、アップグレードに進みます。

進捗バーが終了し、更新されたシステムのバージョンとバナーが表示されるまで約 90 秒待機 します。更新されたシステムのバージョンとバナーが表示されない場合は、ページを数回読み 込み直します。

手順のこの時点では、ページの上部に表示される [Cisco DNA Center 1.2.8 is Here!] バナーで [Switch Now] をクリックしないでください。

- ステップ **4** [Software Updates] ページにシステム更新が表示されます。[Update] をクリックします。
- ステップ **5** システムの更新が完了したら、[Application Updates] フィールドの上部にある [Download All] を クリックします。 パッケージのダウンロードが開始されます。
- ステップ **6** パッケージをダウンロードしたら、[Application Updates] フィールドの上部にある [Update All] をクリックします。 パッケージの更新が開始されます。

Cisco TAC からの指示がない限り、個々のアプリケーションを更新しないでください。

- ステップ **7** [Installed Apps] ページで各アプリケーションのバージョンを確認して、アプリケーションがす べて更新されていることを確認します。
- ステップ **8** 1.2.8 へのアップグレードが完了したら、「リリース 1.2.8 からリリース 2.3.3.7 へのアップグ レード (20 ページ)」を参照してください。

# リリース **1.2 – 1.2.4** からリリース **2.3.3.7** へのアップグレー ド

Cisco DNA Center 1.2 ~ 1.2.4 から 2.3.3.7 に直接アップグレードすることはできません。最初に 1.2.6、次に 1.2.8、1.2.10.x、1.2.12.x、1.3.1.x、1.3.3.x、2.1.2.8、2.2.2.9 の順にアップグレードす る必要があります。そこから、2.3.3.7 に直接アップグレードできます。

ステップ **1** Cisco DNA Centerのホームページで、 > **[System Settings]** > **[Software Updates]**を選択します。

[Cisco DNA Center 1.2.6 is Here!] バナーが、[Switch Now] ボタンと共にページ上部に表示されま す。[Switch Now] には、更新可能なシステムとアプリケーションパッケージが表示されます。

- ステップ **2** バナーの [Switch Now] をクリックします。
- ステップ **3** プロンプトで [OK] をクリックして、アップグレードに進みます。

進捗バーが終了し、更新されたシステムのバージョンとバナーが表示されるまで約 90 秒待機 します。更新されたシステムのバージョンとバナーが表示されない場合は、ページを数回読み 込み直します。

手順のこの時点では、ページの上部に表示される [Cisco DNA Center 1.2.8 is Here!] バナーで [Switch Now] をクリックしないでください。

- ステップ **4** [Software Updates] ページにシステム更新が表示されます。[Update] をクリックします。
- ステップ **5** システムの更新が完了したら、[Application Updates] フィールドの上部にある [Download All] を クリックします。 パッケージのダウンロードが開始されます。
- ステップ **6** パッケージをダウンロードしたら、[Application Updates] フィールドの上部にある [Update All] をクリックします。 パッケージの更新が開始されます。

Cisco TAC からの指示がない限り、個々のアプリケーションを更新しないでください。

- ステップ **7** [Installed Apps] ページで各アプリケーションのバージョンを確認して、アプリケーションがす べて更新されていることを確認します。
- ステップ **8** 1.2.6 へのアップグレードが完了したら、「リリース 1.2.6 からリリース 2.3.3.7 へのアップグ レード (21 ページ)」を参照してください。

# リリース **1.1.7** または **1.1.8** からリリース **2.3.3.7** へのアップ グレード

Cisco DNA Center 1.1.7 または 1.1.8 から 2.3.3.7 に直接アップグレードすることはできません。 最初に 1.2.6、次に 1.2.8、1.2.10.x、1.2.12.x、1.3.1.x、1.3.3.x、2.1.2.8、2.2.2.9 の順にアップグ レードする必要があります。そこから、2.3.3.7 に直接アップグレードできます。

ステップ **1** Cisco DNA Center のホームページで、 > **[System Settings]** > **[App Management]** の順に選択し ます。

> [Cisco DNA Center 1.2.6 is Here!] バナーが、[Switch Now] ボタンと共にページ上部に表示されま す。[Switch Now] には、更新可能なシステムとアプリケーションパッケージが表示されます。

[App Management] ページには次のサイドタブも表示されます。

- **Packages & Updates**:現在インストールされているパッケージと Cisco Cloud からインス トール可能な更新プログラムを表示。
- **System Updates**:現在インストールされているシステムの更新と Cisco Cloud からインス トール可能な更新プログラムを表示。
- ステップ **2** バナーの [Switch Now] をクリックします。
- ステップ **3** プロンプトで [OK] をクリックして、アップグレードに進みます。

[OK] をクリックすると、バックエンドのリリーストレインが変更されます。「Connecting to... cloud catalog」というメッセージと進捗バーが表示されます。

進捗バーが終了し、更新されたシステムのバージョンとバナーが表示されるまで約 90 秒待機 します。更新されたシステムのバージョンとバナーが表示されない場合は、ページを数回読み 込み直します。

手順のこの時点では、ページの上部に表示される [Cisco DNA Center 1.2.8 is Here!] バナーで [Switch Now] をクリックしないでください。

ステップ **4** リリーストレインの変更が終了したら、[System Updates] ページを確認します。

次の情報が表示されます。

- **Package**:システムパッケージ
- Status: Running
- **Installed Version**:インストールされている現在のシステムパッケージ
- **Available Update**:インストール可能なシステムパッケージ
- ステップ5 [Available Update] 列で [Install] をクリックします。

インストールプロセス中に、Cisco DNA Center GUI の次の変更が行われます。

- [App Management] タブ:[Software Updates] タブに変更
- [System Updates] サイドパネル:[Updates] サイドパネルに変更
- [Packages & Updates] サイドパネル:[Installed Apps] サイドパネルに変更

ステップ **6** システムのインストールが完了し、[Running] ステータスになったら、ページを読み込み直し ます。

新しい [Updates] ページに次の情報が表示されます。

- **Platform Update**:更新されたシステムのバージョンが、最新システムであるというメッ セージを添えて表示されます。さらに、緑色のチェックマークでシステムが正常にアップ グレードされたことが示されます。
- **Apps Updates**:アプリケーションのグループ分けが、現在のファイルサイズおよびバー ジョンと共に表示されます。
- システム更新の実行後、ブラウザのキャッシュをクリアして、Cisco DNA Center に 再度ログインします。 (注)
- ステップ **7** [Apps Updates] フィールドの上部にある [Download All] ボタンをクリックします。

このボタンをクリックすると、すべてのアプリケーション アップグレード パッケージがダウ ンロードされます。

- アプリケーショングループごとに別の[DownloadAll]ボタンがあります([Automation] ボタンや[Assurance]ボタンなど)。ページの上部にある[Download All]ボタンのみ をクリックする必要があります。 (注)
- ステップ **8** すべてのアプリケーションパッケージがダウンロードされたら、[Apps Updates] フィールドの 上部にある [Update All] ボタンをクリックします。

このボタンをクリックすると、すべてのアプリケーションが更新されます。

- アプリケーショングループごとに別の[Update All]ボタンがあります([Automation] ボタンや [Assurance] ボタンなど)。ページの上部にある [Update All] ボタンのみを クリックする必要があります。 (注)
- ステップ **9** [Installed Apps] ページで各アプリケーションのバージョンを確認して、アプリケーションがす べて更新されていることを確認します。

アプリケーションのバージョンは、このページで更新されます。

- 以前のCisco DNA Center構成に含まれていないため、この手順ではインストールさ れていない新しいアプリケーションパッケージが存在する場合があります。 (注)
- ステップ **10** 1.2.6 へのアップグレードが完了したら、「リリース 1.2.6 からリリース 2.3.3.7 へのアップグ レード (21 ページ)」を参照してください。

翻訳について

このドキュメントは、米国シスコ発行ドキュメントの参考和訳です。リンク情報につきましては 、日本語版掲載時点で、英語版にアップデートがあり、リンク先のページが移動/変更されている 場合がありますことをご了承ください。あくまでも参考和訳となりますので、正式な内容につい ては米国サイトのドキュメントを参照ください。